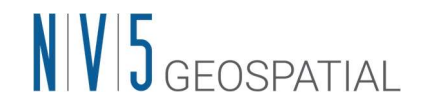

# SARscape5.7 バージョンアップの概要と手順

#### バ ー ジ ョ ン ア ッ プ の 注 意 点

SARscape5.7 は ENVI5.7 から採用された新しいライセンスシステムで動作するため、新しいライ センスシステムに移行する必要があります。また、SARscape5.7 はライセンスサーバ認証方式の みのサポートに変更され、マシン固定認証は行えません。バージョンアップには新しいライセン スシステムへの移行が伴いますので、SARscape を急ぎで利用する必要がないタイミングでバージ ョンアップ作業を実施されることを推奨します。

#### ライセンス認証コード

- バージョンアップサービスに加入中のお客様は、SARscape5.6.x で既に取得されている認証コ ードを SARscape5.7 でもそのまま利用いただけますので、改めてライセンス申請を行う必要 はありません。
- 認証コードの情報が不明の場合は、担当営業、もしくは弊社ホームページからお問い合わせ ください。

## その他注意点

- SARscape5.7 をインストールする際に、SARscape5.6 を必ずアンインストールする必要があ りますので、予めご了承の上作業を実施してください。
- SARscape のライセンスには下位互換があります。プロジェクト等の関係で過去の解析と同じ パラメータで処理を行うために、SARscape5.6 の環境も保持したい場合、ライセンスサーバ には SARscape5.7 のセットアップを行い、ネットワーク接続されたクライアント PC に SARscape5.6 環境を残して利用することが可能です。SARscape5.6 を継続利用するために は、後述のパッチを必ず適用する必要があります。
- SARscape5.7 は ENVI5.6.1 以降のバージョン上で動作しますが、開発元は ENVI5.7 上での利 用を推奨しています。ENVI5.6.x ご利用のお客様は、ENVI5.7 へのバージョンアップも併せ

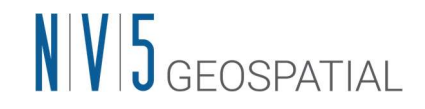

ての実施をご検討ください。尚、以下に記載する作業手順は、ENVI5.7 がインストールされ ていることを前提としています。

 SARscape5.7(ENVI5.7)を利用する場合、TCP 通信ポートがこれまでの番号と変更になりま す。ご利用のネットワーク環境や PC のファイアウォールの設定変更が必要になる場合もあ ります。詳細は SARscape5.7 インストールガイド P.15 をご確認ください。

SARscape5.7 へのバージョンアップ作業手順の概略は以下の通りです。これまで利用されていた 認証方式の内容をご確認ください。尚、SARscape5.7、及び新しいライセンスマネージャソフトウ ェアは新しいアーキテクチャーを採用しているため、インストールガイドやリリースノートの動 作保証環境を必ずご確認いただいてから作業を実施してください。これまでマシン固定認証形式 で利用されておられたお客様は、本書 4 ページの作業内容をご確認ください。

### これまでライセンスサーバ認証で利用されていたお客様の作業手順

バージョンアップ作業を行う際には、全ての作業において必ず管理者権限で実行してください。 管理者権限ではない場合、正常に設定できません。各作業の詳細は必ずインストールガイドを参 照の上、実施してください。

【ライセンスサーバのセットアップ】

- ① バージョンアップ用インストーラの入手(SARscape5.7 インストールガイド P.7 以降) ・ダウンロードサイトから以下のインストーラを入手。ダウンロードサイトは以前のダウンロ ードサイトが閉鎖になり、NV5 の新しいサイトに変更されているのでご注意下さい。詳細は、 新しいダウンロードサイトのご案内資料やインストールガイドを参照してください。
	- ▶ SARscape5.7 インストーラ、ライセンスサーバソフトウェアインストーラ
- ② ライセンスサーバ PC に SARscape5.7 とライセンスサーバソフトウェアをインストールする ・SARscape5.7(SARscape5.7 インストールガイド P.8 以降)
	- ・ライセンスサーバソフトウェア(SARscape5.7 インストールガイド P.15 以降)
- ③ ライセンス管理ツールを用いてライセンスサーバ認証を行う

・ライセンスサーバ認証を行う際、これまでのライセンス管理ツールとはツールの起動方法が 異なります。必ずインストールガイドを確認いただき、正しいツールからライセンスサーバ認 証を行ってください。(SARscape5.7 インストールガイド P.22 以降)

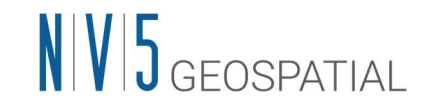

④ ENVI/SARscape の動作確認

・ENVI を起動し、SARscape が正常動作するかご確認ください。尚、ライセンスサーバ PC 上 で SARscape を利用する場合、SARscape5.7 インストールガイド P.28 以降の接続設定を実施し てください。

【クライアント PC のセットアップ】

① SARscape5.7 のインストール

・SARscape5.6 をアンインストール後、SARscape5.7 をインストールしてください。

- ② ライセンスサーバへの接続設定
	- ・ライセンスサーバへの接続設定をツールで行ってください。(SARscape5.7 インストールガ イド P.28 以降)
- ③ ENVI/SARscape の動作確認

<SARscape5.6 環境をクライアント PC で保持する場合>

クライアントで SARscape5.6 環境をそのまま継続利用する場合、ENVI5.6 環境が前提となります ので、パッチの適用とライセンスサーバへの接続設定を行わないと SARscape が利用できなくなり ますのでご注意ください。

- ① ライセンス移行用パッチソフトウェアのダウンロード
	- ・NV5 ダウンロードサイトから「setupl3harris\_nextgen\_license\_patch20-win.exe」をダウンロ ードする。
- ② パッチソフトウェアのインストール

・上記ソフトウェアを管理者権限で実行する。

③ ライセンスサーバへの接続設定

・パッチが正常に適用されると ENVI5.6.x に含まれている「L3Harris License Administrator」 が新ライセンスシステムに対応した新しい GUI ツールに更新されます。SARscape5.7 インスト ールガイド P.28 以降に記載されている接続設定を実施してから、SARscape5.6 が利用可能か確 認してください。

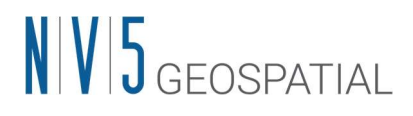

# これまでマシン固定認証で利用されていたお客様の作業手順

バージョンアップ作業を行う際には、全ての作業において必ず管理者権限で実行してください。 管理者権限ではない場合、正常に設定できません。各作業の詳細は必ずインストールガイドを参 照の上、実施してください。1台の PC のみで SARscape を利用する場合も、ライセンスサーバ設 定とライセンスサーバ認証が必須になります。

<既存環境へのセットアップ>

- ① バージョンアップ用インストーラの入手(SARscape5.7 インストールガイド P.7 以降) ・ダウンロードサイトから以下のインストーラを入手。ダウンロードサイトは以前のダウンロ ードサイトが閉鎖になり、NV5 の新しいサイトに変更されているのでご注意下さい。詳細は、 新しいダウンロードサイトのご案内資料やインストールガイドを参照してください。
	- ▶ SARscape5.7 インストーラ、ライセンスサーバソフトウェアインストーラ
- ② SARscape5.6 をアンインストール後、SARscape5.7 とライセンスサーバソフトウェアをインス トールする
	- ・SARscape5.7(SARscape5.7 インストールガイド P.8 以降)
	- ・ライセンスサーバソフトウェア(SARscape5.7 インストールガイド P.15 以降)

③ ライセンス管理ツールを用いてライセンスサーバ認証を行う

・SARscape5.7 インストールガイド P.22 以降を参照して、ライセンスサーバ認証を実施してく ださい。これまでのマシン固定用ライセンス管理ツールとは起動方法が異なりますのでご注意 ください。

④ ライセンスサーバ接続設定

・同一マシン上で SARscape を利用する場合でも、ライセンスサービスとの通信設定が必要に なります。SARscape5.7 インストールガイド P.28 以降の接続設定を実施してください。

⑤ ENVI/SARscape の動作確認

お問い合わせ先

NV5 Geospatial 株式会社 テクニカルサポート support\_jp@NV5.com

<sup>・</sup>ENVI を起動し、ツールバーに SARscape のメニューが表示されていることをご確認くださ い。また SARscape の各種ツールが正常動作するかご確認ください。